#### GPS-Modul NEO-7M mit U-Center konfigurieren DL6GL, 28.09.2020

Das GPS-Modul NEO-7M benötigt zur Verwendung im beschriebenen GPS-disziplinierten 10MHz-Normal (GPSDO) einige wenige Voreinstellungen. Diese sind mit dem Programm U-Center für Windows der Firma u-blox einfach vorzunehmen. Link: https://www.u-blox.com/en/product/u-center.

Nach der Installation wird das NEO-7M-Modul per USB (Micro B-Stecker) mit dem PC verbunden.

Um herauszufinden, mit welchem COM-Anschluss Windows die Kommunikation aufbaut, müssen wir den Gerätemanager in der Systemsteuerung bemühen.

In Win10 ist der Gerätemanager mit vielen Klicks zu erreichen, so geht's schneller:

- 1. Tastenkombination Windows + X drücken.
- 2. Im Kontextmenü auf "Gerätemanager" klicken.
- 3. Im Gerätemanager auf "Anschlüsse (COM & LPT)" klicken.
- 4. In der Liste darunter den betreffenden COM-Port auswählen.
- 5. Nach Rechtsklick darauf "Eigenschaften" wählen.

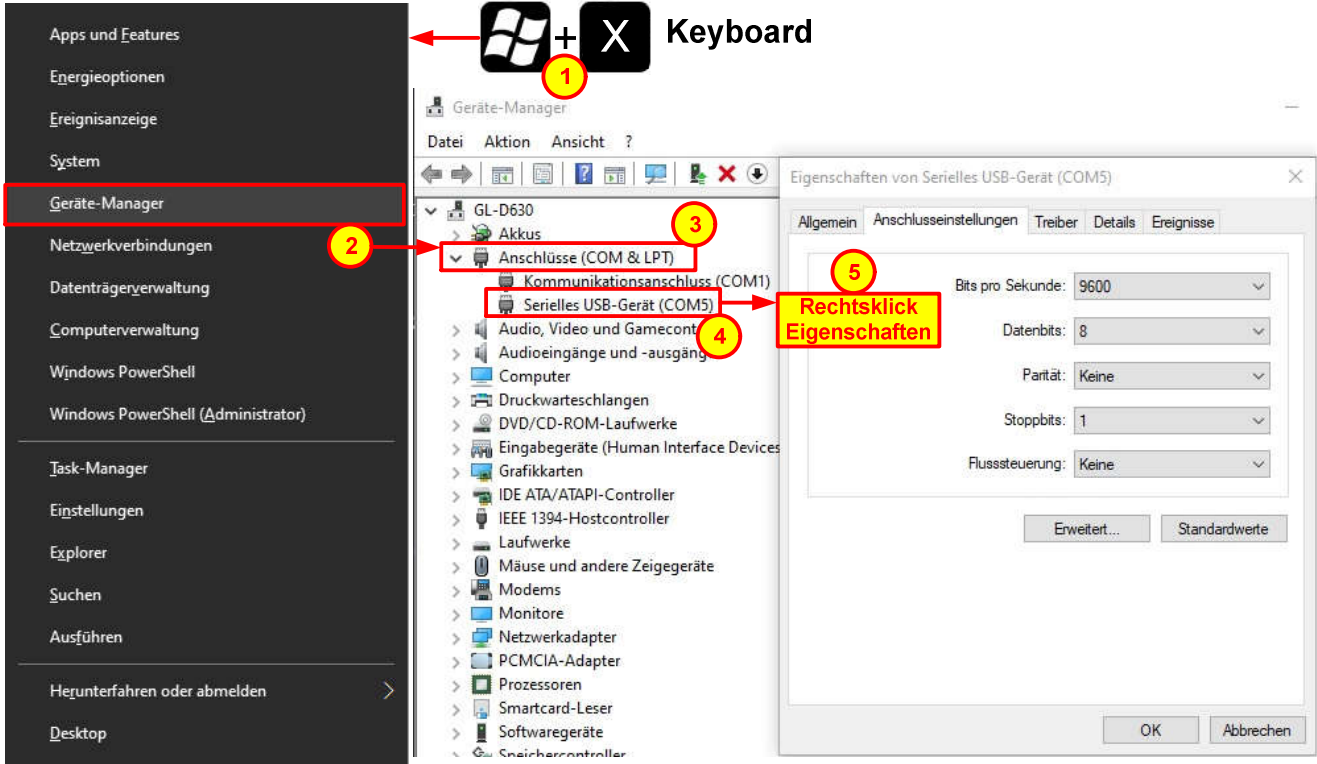

Abb. 1: COM5-Anschluss im Gerätemanager.

Das NEO-7M-Modul hat nach Einstecken des USB-Kabels hier den virtuellen Port COM5 belegt. Dieser wird nun in U-Center ausgewählt.

| $D$ de - 5 d   | Connection                                             |                       | ٠ | <b>Disconnect</b>                                                   | $Ctrl-0$   |
|----------------|--------------------------------------------------------|-----------------------|---|---------------------------------------------------------------------|------------|
| 40 ▼ m ▼ 交 兼 声 | Baudrate                                               | X                     |   | COM1                                                                | $Ctrl-1$   |
|                | NTRIP Server/Caster                                    |                       |   | COM <sub>3</sub>                                                    | $Ctrl - 3$ |
|                | NTRIP Client                                           |                       |   | COM5                                                                | Ctrl-5     |
|                | Autobauding                                            |                       |   | Network connection                                                  |            |
|                | Debug Messages<br>Generation<br><b>Protocol Filter</b> | $\,$<br>$\rightarrow$ |   | <b>Location API</b><br>Sensor API<br>Universal Gnss Driver (Win 10) |            |
|                | Action<br>Differential GNSS Interface                  | $\mathcal{P}$         |   |                                                                     |            |
|                | Epoch detection                                        |                       |   |                                                                     |            |

Abb. 2: Auswahl des COM-Ports in U-Center.

## Konfiguration 1: Timepulse 5

NEO-7M soll eine 100kHz-Frequenz aus dem GPS 1 PPS-Signal erzeugen.

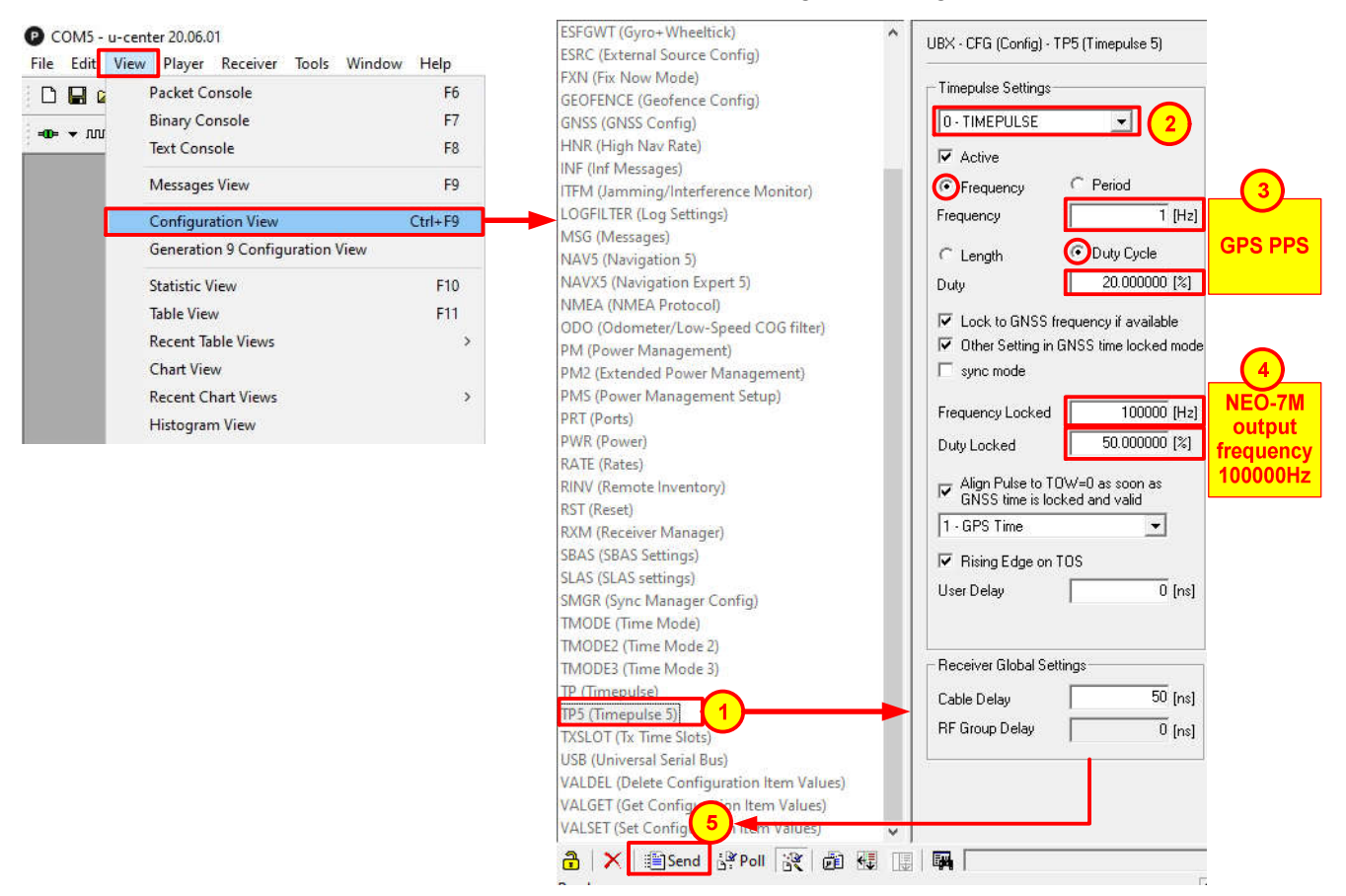

Abb. 3: Konfiguration TP5 (Timepulse 5).

Nach Auswahl und Eingabe (1) bis (4) mit "Send" (5) Konfiguration an NEO-7M übergeben.

# Konfiguration 2: Navigation 5

Das Gerät wird stationär verwendet, dazu in der Liste ""NAV5 (Navigation 5)" anklicken.

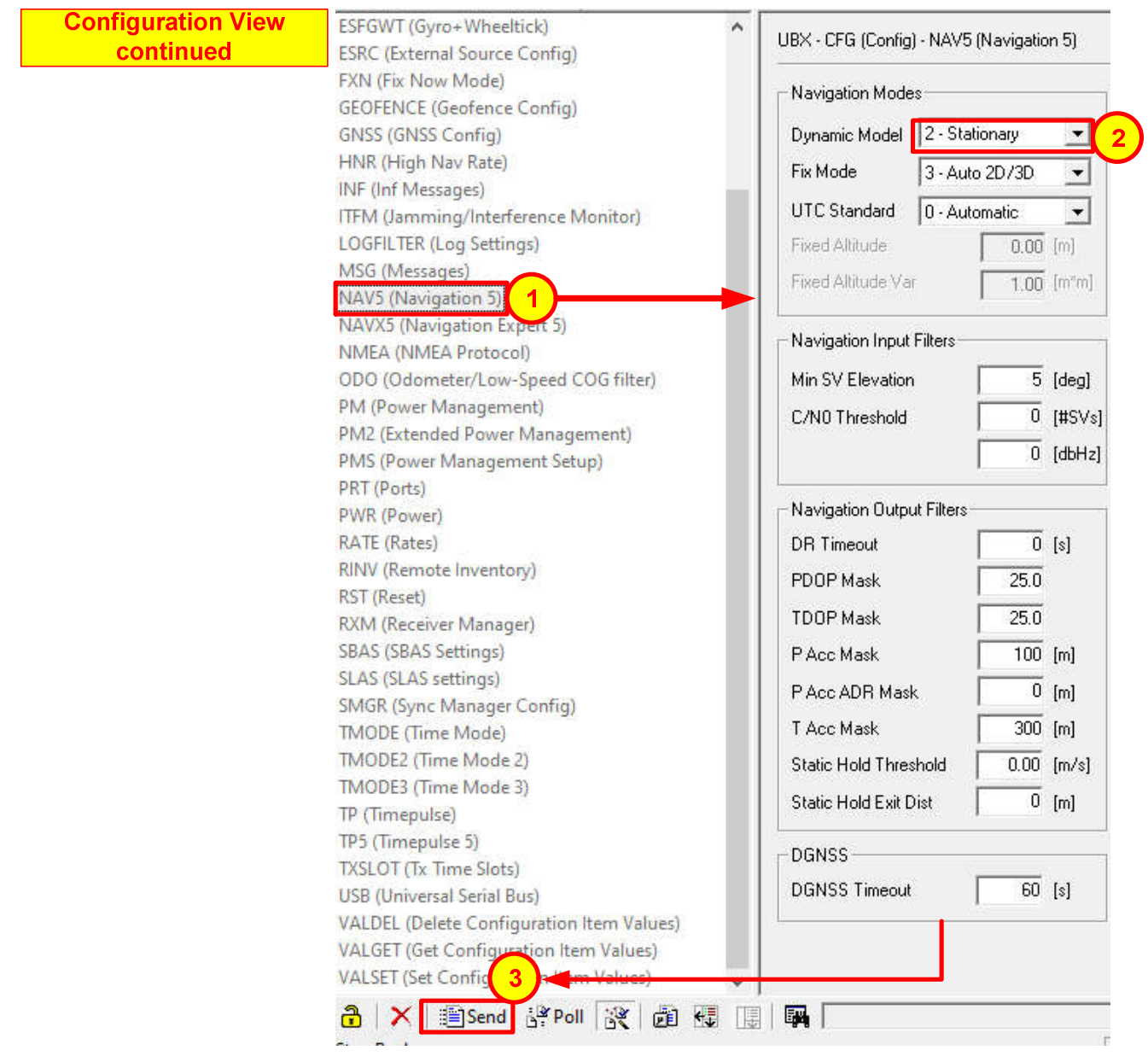

Abb. 4: Konfiguration NAV5 (Navigation 5).

Nach Auswahl (2) mit "Send" (3) Konfiguration an NEO-7M übergeben.

### Konfiguration in RAM sichern

Nun noch die Konfiguration in das RAM des NEO-7M sichern. Dieses ist mit der CR2032-Zelle gepuffert.

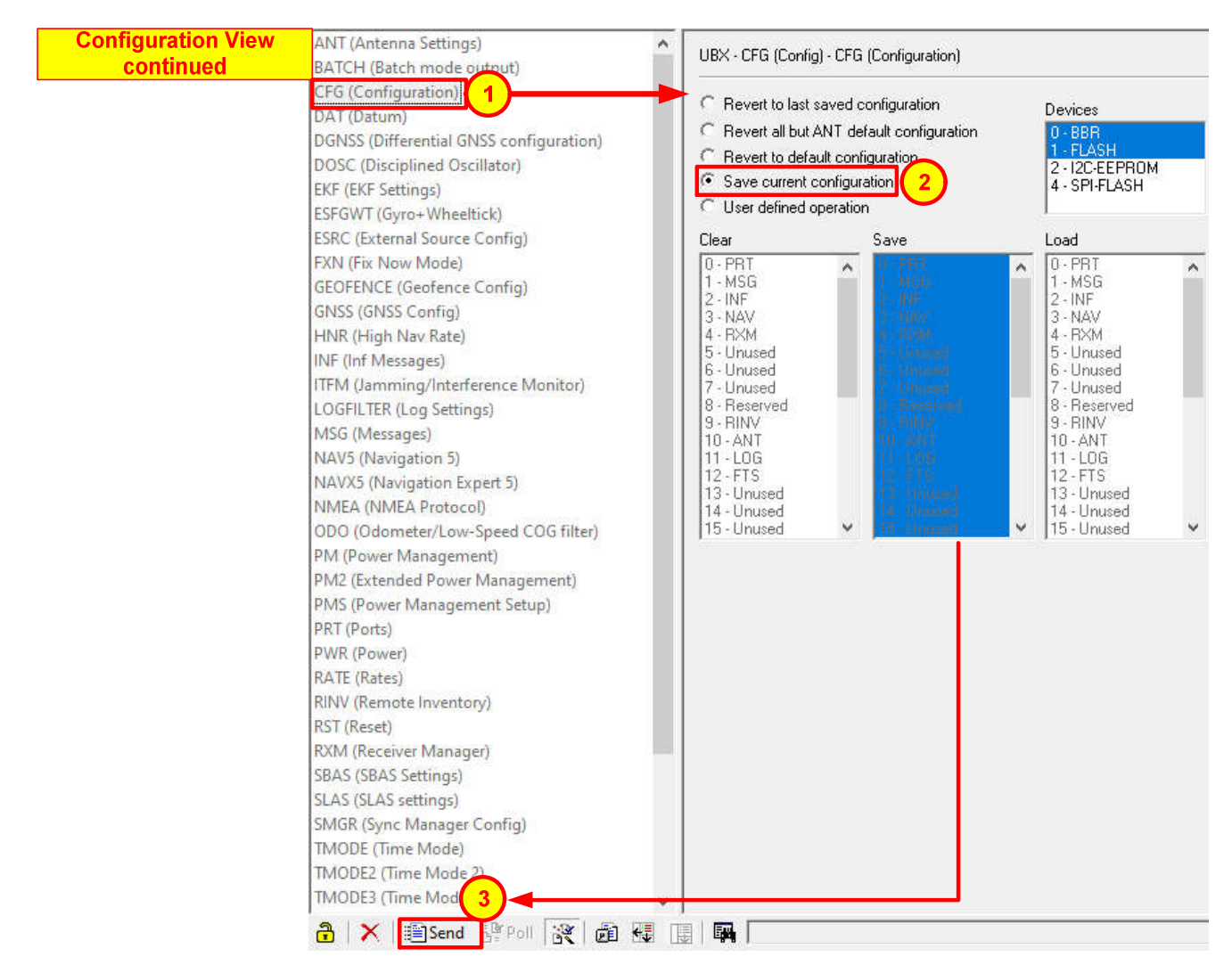

Abb. 5: Konfiguration im RAM sichern.

## Konfiguration in Datei sichern

Zur Sicherheit sollte die eingestellte Konfiguration zusätzlich in eine Datei gesichert werden.

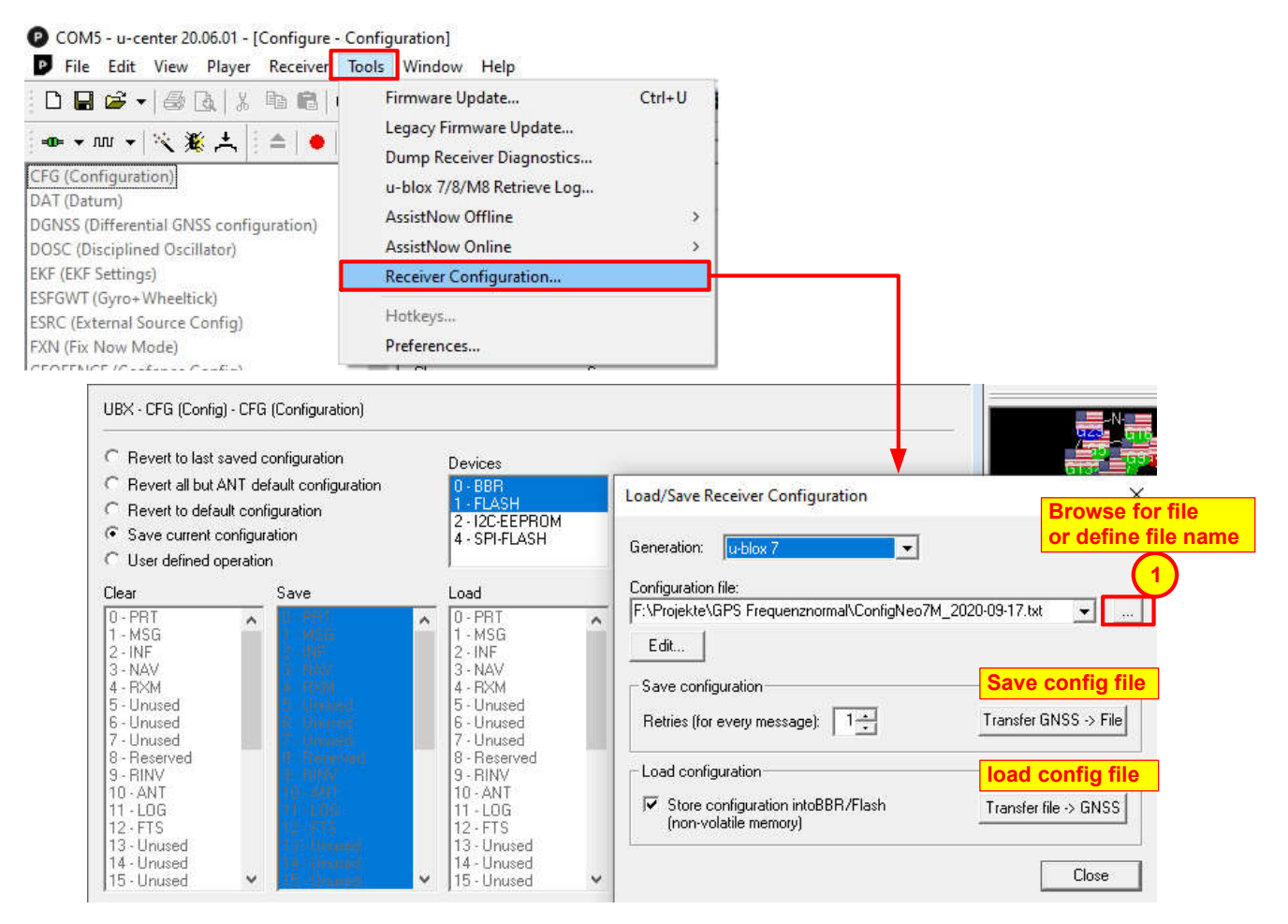

Abb. 6: Konfiguration in Datei sichern.

Nach einem Batteriewechsel kann die Sicherungsdatei mit "Load configuration" wieder zurück geladen werden.